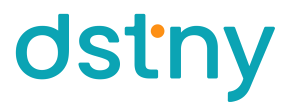

### **Virtualfax Interface Vejledning**

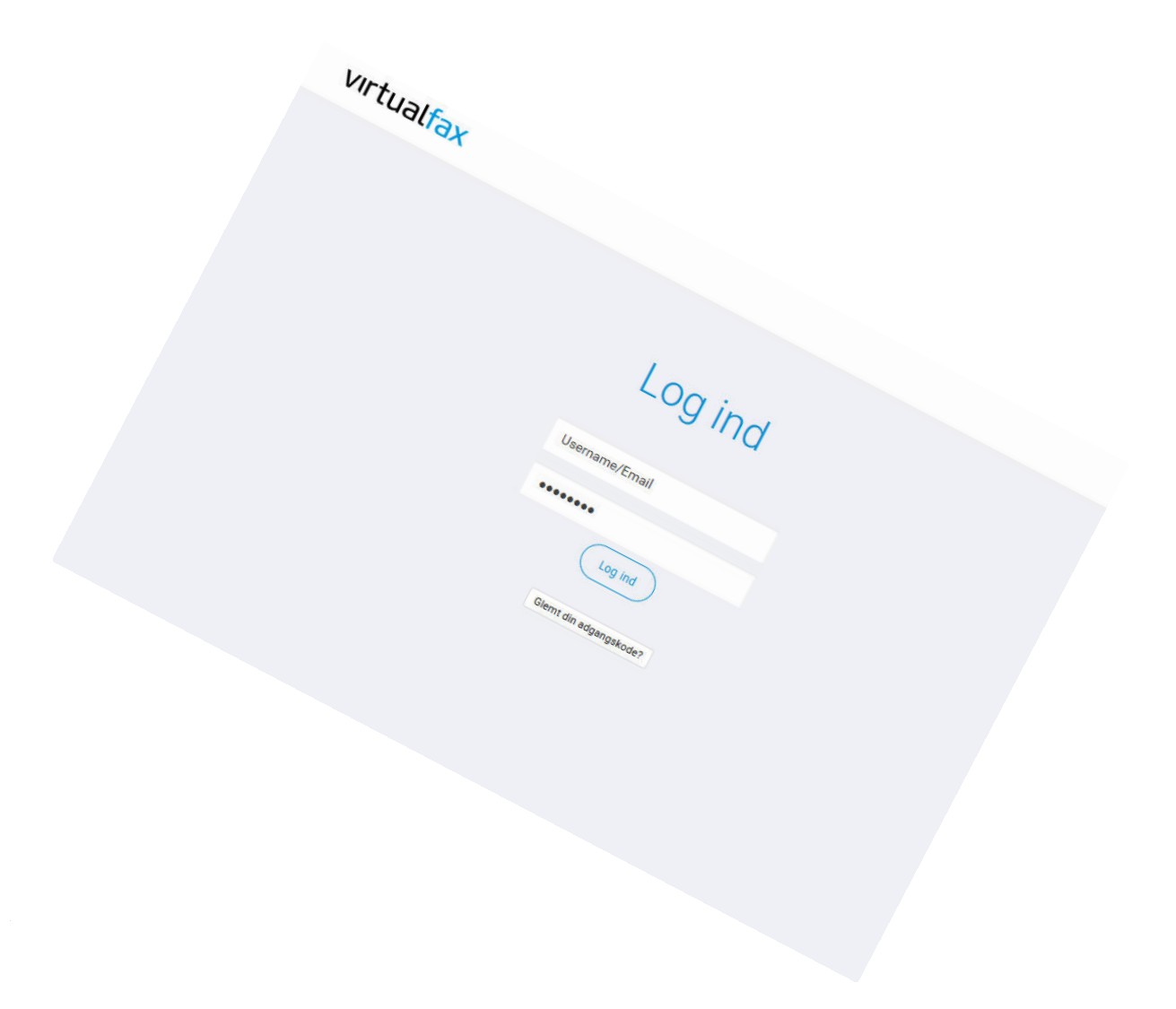

Virtualfax Interface Vejledning - version 1.0 - Dansk

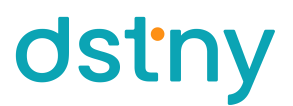

Når du tilmelder dig Virtualfax hos Dstny, sørger vi for den grundlæggende opsætning og opretter den bruger der skal modtage/afsende fax.

Er der behov for rettelser eller yderligere brugere, til enten modtagelse eller afsendelse af virtualfax, kan nedenstående vejledning benyttes.

Der kan oprettes ubegrænset antal afsendere/modtagere, uden at det koster ekstra.

Vi har i forbindelse med aktiveringen af Virtualfax sendt dig en mail med login informationer til virtualfax.dk.

Log ind på www.virtualfax.dk

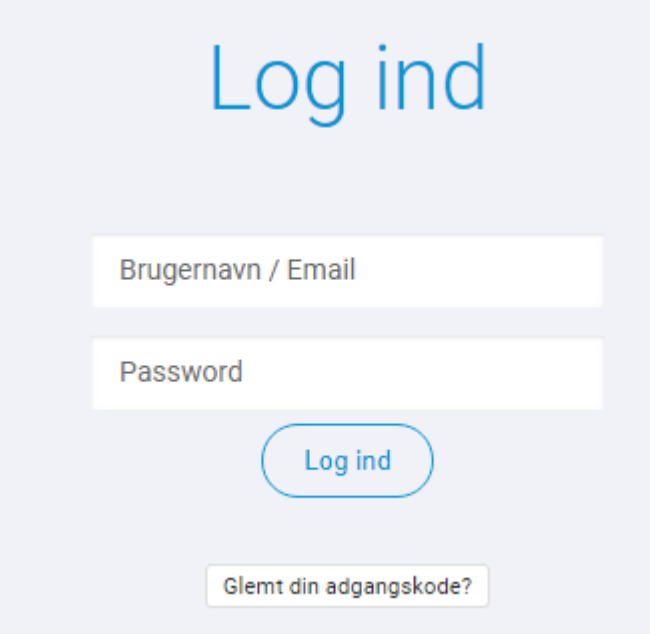

**Modtagere**

Dette er indstillingerne til modtagelse af Virtualfax.

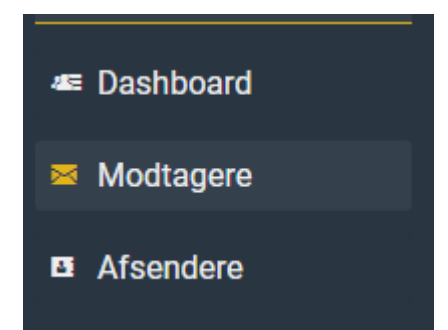

#### Tilføjelse af modtager

- 1. Klik på "Tilføj Modtager" knappen. + Tilføj Modtager
- 2. I "FAX NUMBER" rullemenuen vælges et faxnummer.
- 3. I "EMAIL" feltet skrives den e-mail adresse, der skal modtage faxen.
- 4. I "BCC EMAIL" feltet kan skrives en e-mail adresse, hvis faxen skal sendes BCC adresse. til en ekstra e-mail
- 5. I "DOKUMENTTYPE" kan der vælges hvilke filformater der er tilladt at modtage.
- 6. Klik på "Create Modtager".

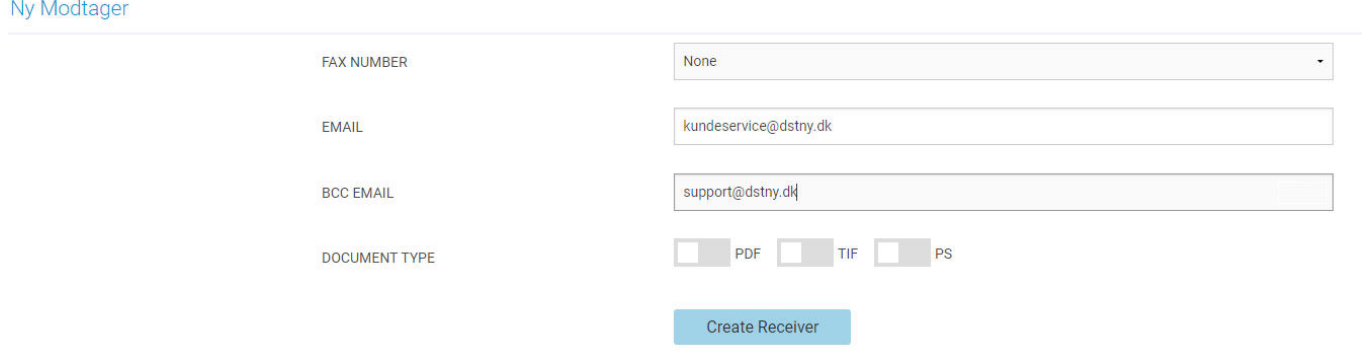

Modtageren er nu oprettet og kan modtage Virtualfax via e-mail.

#### **Afsendere**

Dette er indstillingerne til afsendelse af Virtualfax.

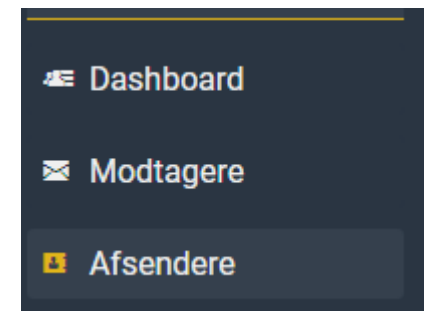

#### Tilføjelse af afsender

- 1. Klik på "Tilføj Afsender" knappen. + Tilføj Afsender
- 2. I "EMAIL" feltet skrives den e-mail adresse der skal kunne afsende Virtualfax.
- 3. I "BCC EMAIL" feltet kan skrives en e-mail adresse, hvis faxen skal sendes BCC til en ekstra e-mail adresse.
- 4. I "FAXNUMMER" rullemenuen vælges et faxnummer.
- 5. I "TSI" kan skrives et navn/firmanavn/nummer, som vil blive vist på modtagerens fax som værende afsenderen.
- 6. "TAGS" er til rent administrativt brug og kan benyttes til f.eks. at definere hvilken afdelingbrugeren hører til. Det kan også benyttes til at skrive brugerens fulde navn, så der kan kendesforskel på brugerne, hvis man har flere. Brugernavnene eller afdelingsnavnene vil så vises i enoversigt, hvor man kan se hvilke brugere der benytte samme Tag.
- 7. Ved "HØJ OPLØSNING" kan der defineres, om faxen altid skal sendes i høj opløsning.
- 8. Ved "KUN PDF" kan der defineres, omfaxen kun skal indeholde PDF filen der vedhæftes, ellerom faxen også skal indeholde selve e-mailen inkl. eventuel signatur der sendes fra.
- 9. Ved "VEDHÆFT FAX TIL RAPPORT" kan der defineres, om den afsendte Virtualfax skal vedhæftes i den rapport der automatisk kommer retur til afsenderen.
- 10. Ved "TEKNISK INFO IRAPPORT" kan der defineres, om der skal inkluderes teknisk info når en Virtualfax ikke kan afleveres, i den rapport der automatisk kommer retur til afsenderen.
- 11. Ved "MAIL OVERSKRIFT" kan der defineres, om det der skrives i emnefeltet i Virtualfax mailen,skal komme med i faxen som overskrift.
- 12. Ved "FILETYPES" kan der defineres, hvilke filtyper der er lovlige at vedhæfte i Virtualfax mailen
- 13. Ved "RETURNFILETYPES" kan der defineres, hvilke filtyper der er lovlige at modtage retur i den rapport der automatisk kommer retur til afsenderen.
- 14. Ved "HYLAFAX CLIENT" kan der defineres, om der benyttes Hylafax. Hylafax er software der kan anvendes tilf.eks.administration, automatisering og API styring af fax. Se mere på Hylafax.org
- 15. Brugernavn og password udfyldes, hvis Hylafax benyttes.
- 16. Klik på "Create Afsender".

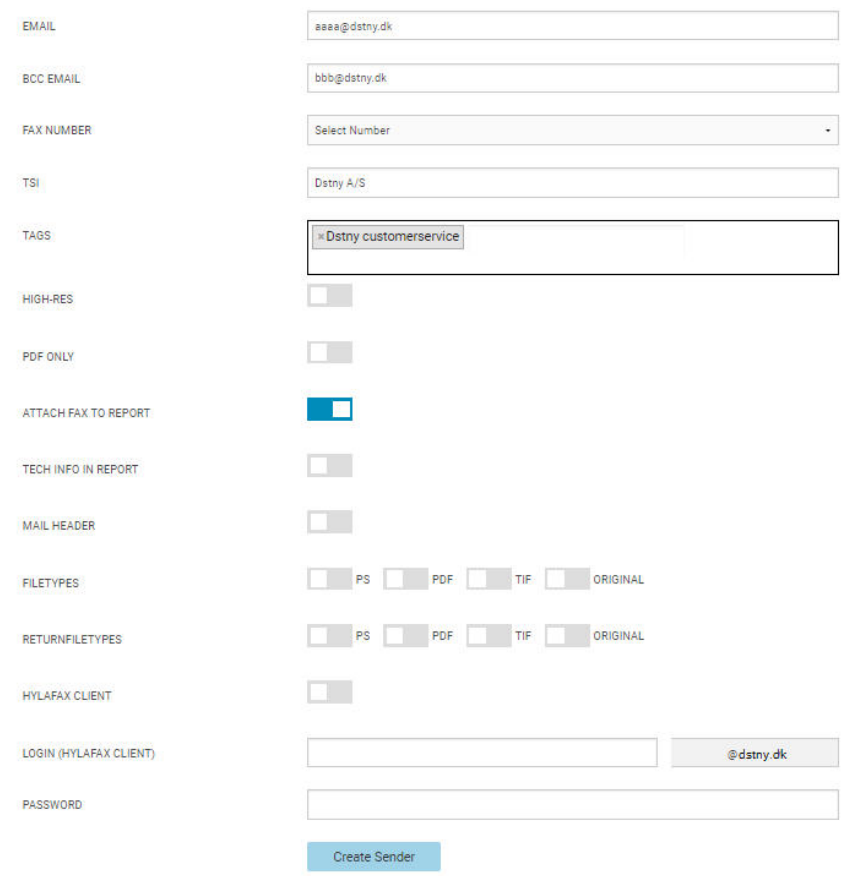

Brugeren er nu oprettet og kan afsende Virtualfax via Outlook eller anden mailklient.

#### **Importere Afsendere**

Denne funktion kan benyttes til at oprette flere afsendere samtidig via en excel-fil.

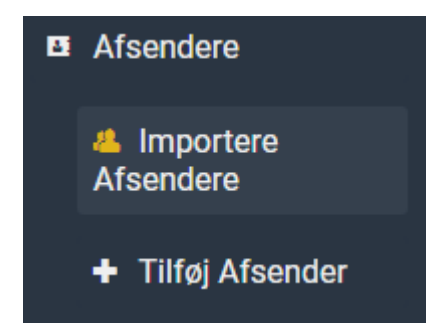

Download denne skabelon (faxupload.xlsx) til brug af oprettelse af brugerne.

1. Udfyld minimum mailadresse og faxnummer i excel-filen.

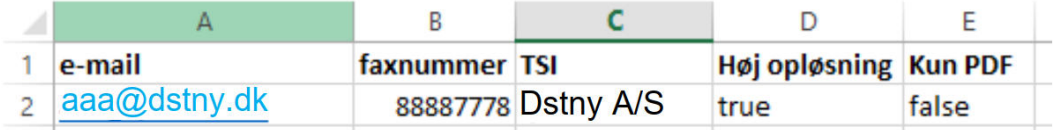

- 2. Klik på "Choose File" og vælg excel-filen.
- 3. Klik på "Upload".

### **Upload Spreadsheet file**

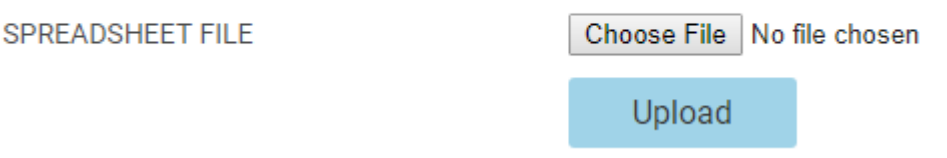

4. På næste side skal der defineres, hvad de forskellige excel-kolonner indeholder.

### Vælg rækker og kolonner fra filen

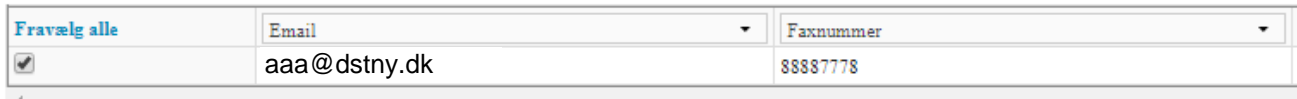

Ved kolonnen med mailadressen, klikkes i rullemenuen oven over, hvor der vælges "Email".

Ved kolonnen med faxnummeret, klikkes i rullemenuen oven over, hvor der vælges

"Faxnummer".

Når alle kolonner er defineret, klikkes på "Næste". På næste side der viser et overblik over excel-filens indhold, klikkes på "Importer rækker med gyldige data". Brugerne oprettes nu.

### VIRTUALFAX Afsendelse af Virtualfax via Outlook

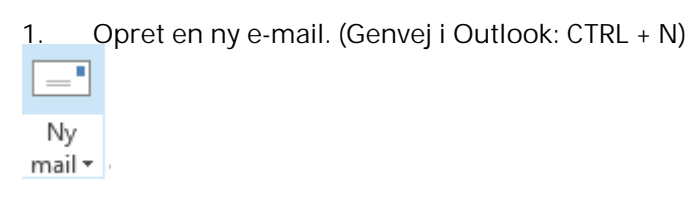

- 2. I "TIL" feltet indtastes faxnummer@virtualfax.dk som modtager. F.eks. 88887778@virtualfax.dk Til... 88887778@virtualfax.dk
- 3. Emnefelt kan udfyldes (valgfrit).

Emne

4. En eller flere PDF fil(er) vedhæftes, som indeholder selve faxbeskeden.

U Vedhæft fil

5. E-mailen afsendes

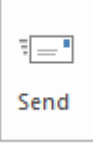

#### Testfax til dig selv

Du kan med fordel sende en testfax via mail til dit eget faxnummer, så du kan verificere at løsningen virker som ønsket.

Skulle det mod forventning ikke virke, eller har du spørgsmål, er du altid velkommen til at kontakte Dstny kundeservice på kundeservice@dstny.dk eller 88887777 Tast 3.